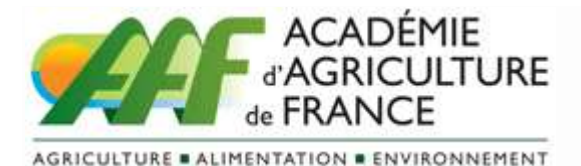

# **Accéder à la documentation de l'AAF sur Gallica.bnf.fr et effectuer une recherche plein texte**

# **1. Accéder à Gallica** [http://gallica.bnf.fr](http://gallica.bnf.fr/)

# **2. Passer en mode « recherche avancée »**

Cliquer sur le signe + (recherche avancée) en haut de l'écran

# **3. Accéder aux archives de l'Académie d'Agriculture**

Cliquer sur le champ « par bibliothèque » en bas à gauche et dérouler le menu des bibliothèques partenaires puis cliquer sur Académie d'agriculture de France

Renseigner le champ « par année d'édition » en haut à gauche (exemple de 1789 à 1789)

Cliquer sur lancer la recherche en haut de page ou en bas de page au centre.

### **4. Les vignettes des publications recherchées apparaissent**

Dans l'exemple cité 2 vignettes apparaissent :

1 - Mémoire présenté par la Société royale d'agriculture à l'Assemblée nationale, le 24 octobre 1789 , sur les abus qui s'opposent aux progrès de l'agriculture, & sur les encouragemens qu'il est nécessaire d'accorder à ce premier des arts - 1789 2 - Mémoires d'agriculture, d'économie rurale et domestique / publiés par la Société royale d'agriculture de Paris - 1785-1872

### **5. Sélectionner plus finement et afficher les documents**

Cliquer sur voir les numéros correspondant à la recherche (exemple des Mémoires). Apparaissent alors les 4 trimestres de 1789.

Enfin, cliquer sur le numéro choisi (exemple automne). Apparaît alors la page de titre du document recherché.

### **6. Faire une recherche plein texte**

Le symbole T signifie que la recherche de texte est possible. C'est le cas pour tous les documents de l'AAF.

Pour la recherche d'un mot dans le document, cliquer sur la loupe à gauche et taper le mot recherché (exemple Parmentier). Deux occurrences apparaissent.

Cliquer sur la page d'une occurrence (exemple p.36) la page apparaît avec le mot sur fond jaune.

Contact : Émile Choné Mél : emilechone(a)gmail.com